# 第2章 図形とワードアートの楽しい使い方

## 2-1 この章で作成する完成例とポイント

※作成は次ページからの手順を見て行います。

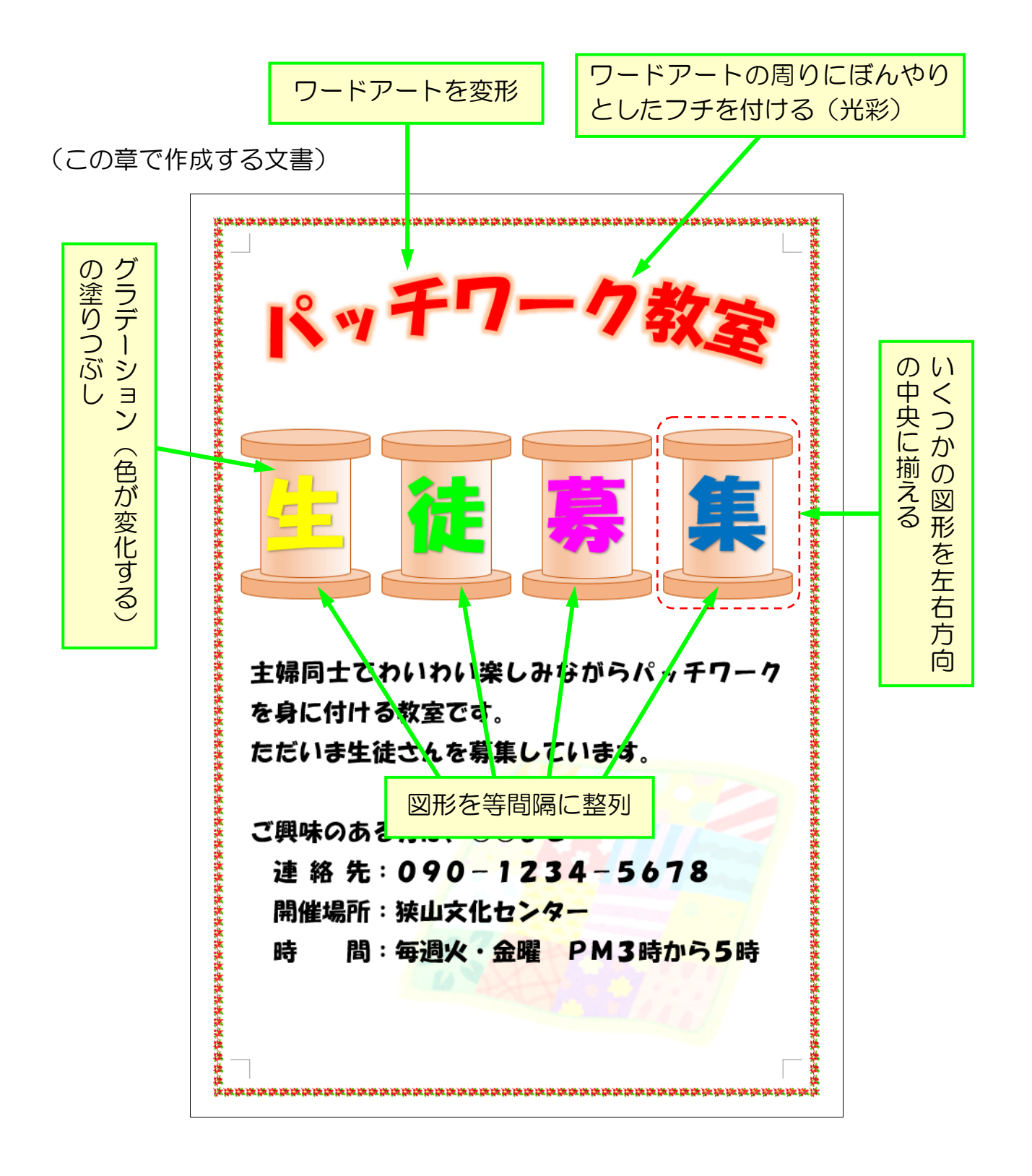

≪準備≫

 ページ設定をしましょう。 用紙サイズ:A4 印刷の向き:縦 余白:上下20mm 左右20mm ▶ 以下のように文章を作成しましょう。 ・文字入力は21行目から • 21行目(主婦同士)から文章の最後まで

> フォント:HG 創英角ポップ体 フォントサイズ:22

・26行目(連絡先)から28行目(時間)まで インデントをお好みで設定 「連絡先」「開催場所」「時間」を4文字で均等割り付け

主婦同士でわいわい楽しみながらパッチワーク を身に付ける教室です。 ただいま生徒さんを募集しています。。

ご興味のある方は、○○まで。 連絡先:090-1234-5678 開催場所:狭山文化センター。 時 間:毎週火・金曜□PM3時から5時。  さらに図形を挿入しましょう。(糸巻きの土台になる部分です) 後で調整しますので作りやすいように大きめに作成しておきます。 • [挿入] タブ → [図形] → [基本図形:円柱] • [書式] タブ → [図形の塗りつぶし] → オレンジ、アクセント2、白 + 基本色 40% •[書式] タブ → [図形の枠線] → オレンジ、アクセント2、黒 + 基本色 25% → [太さ]→[0.75 pt] ・以下のように黄色い調整ハンドルを下にドラッグし、図形を変形

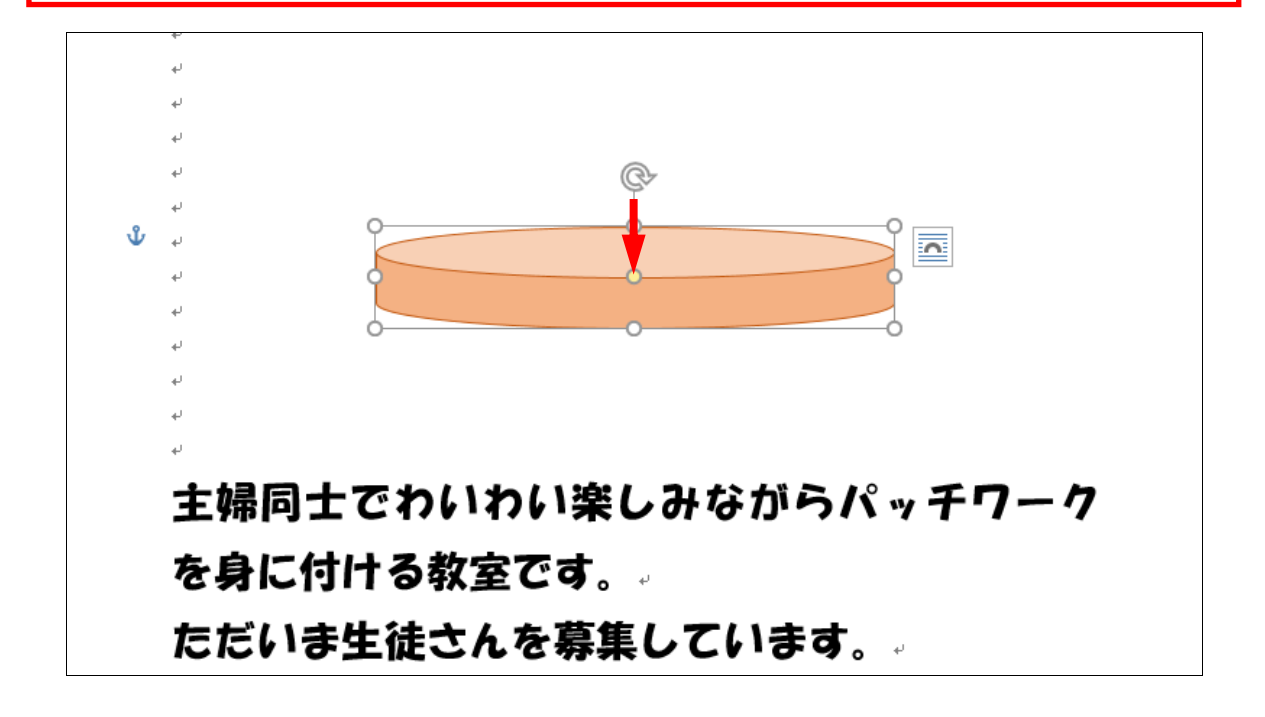

▶ ここまで作成した文章が消えてしまうと困りますので、 一旦「パッチワーク教室」という名前で保存しておきましょう。

## 2-2 グラデーションの塗りつぶし

グラデーションとは、赤からオレンジ、オレンジから白というように色が変化する ことを言います。ワードは、いろいろなグラデーションのパターンをいくつか持って おり、それを使うと簡単にグラデーションを設定することが出来ます。

▶ 先ほど挿入した図形を上にコピーし糸巻きの胴体を作成します。 ≪ヒント≫[Ctrl]キーを押しながら上にドラッグ 大きさ変更後、黄色い調整ハンドルをドラッグし形を調整

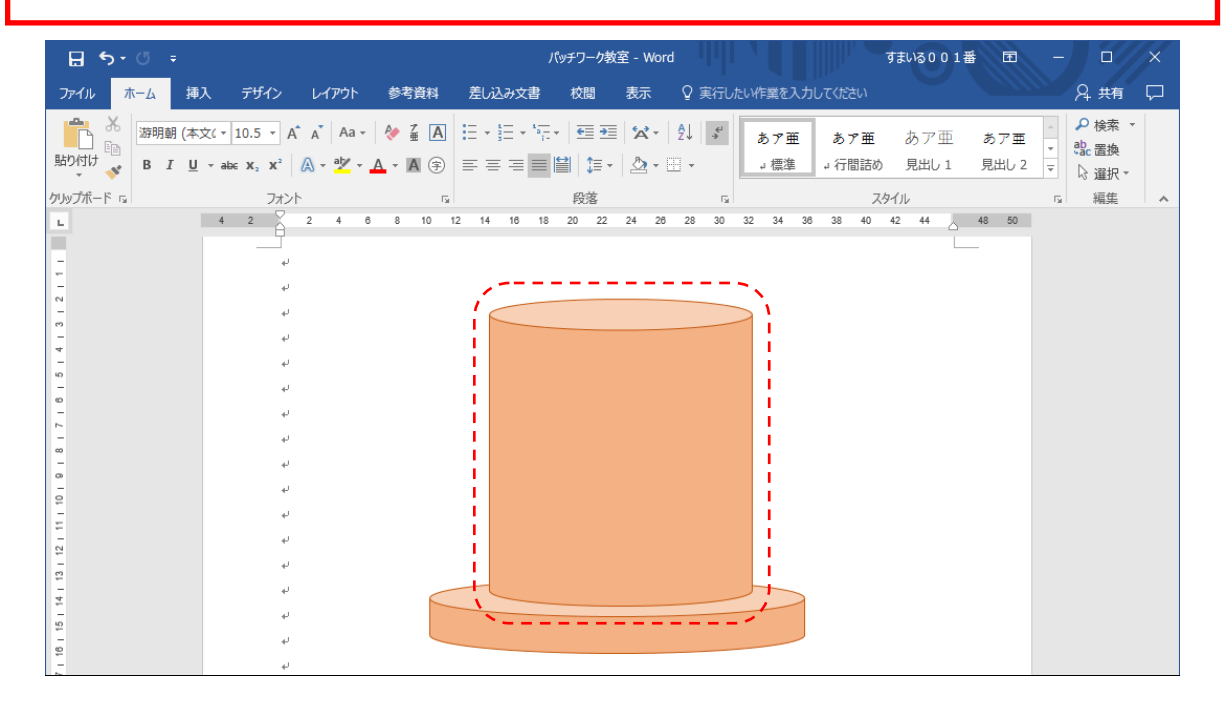

▶上で作成した図形を選択しておきます。 ▶ [書式] リボンの [図形の塗りつぶし] をクリックし、表示された メニューから[グラデーション]をポイントします。

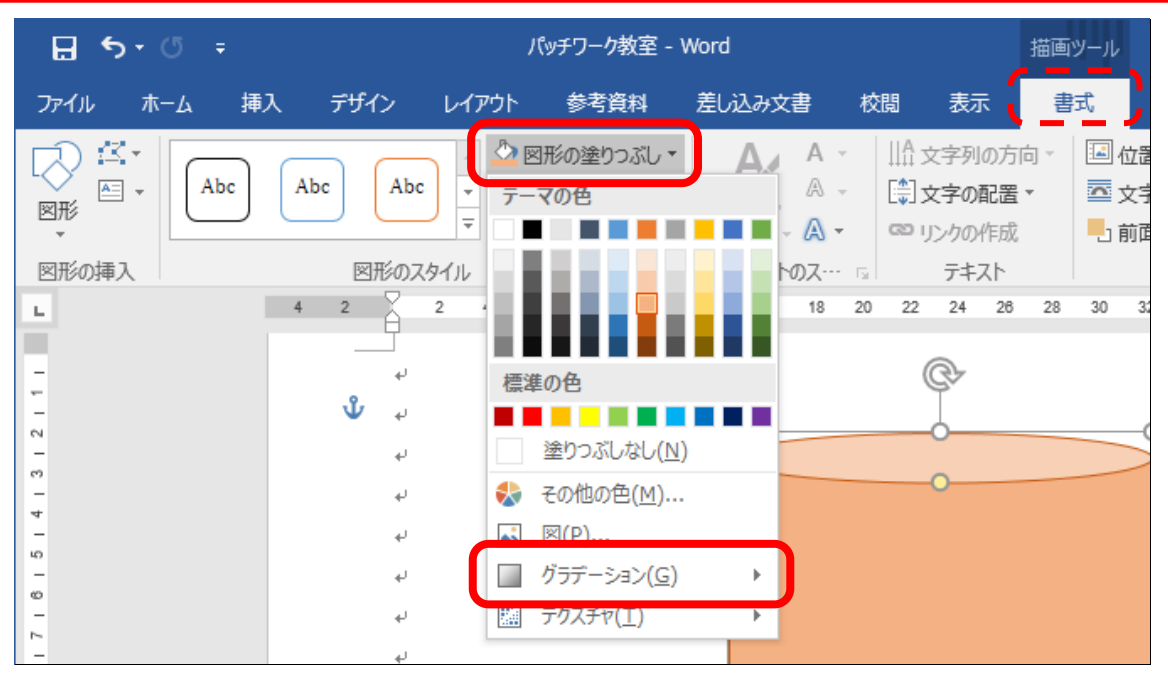

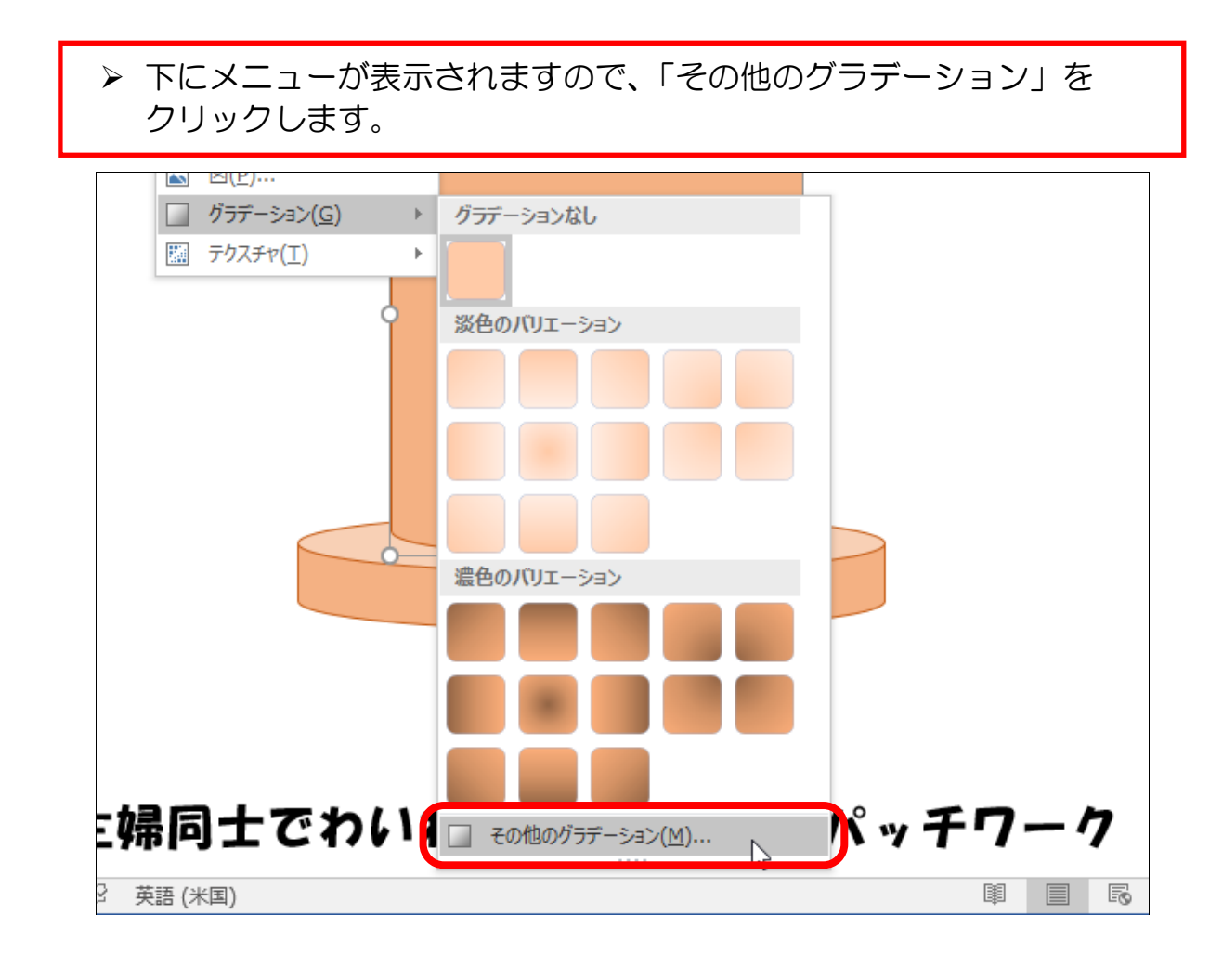

[図形の書式設定]という画面が右に開きます。 ▶ [塗りつぶし(グラデーション)] をクリックします。

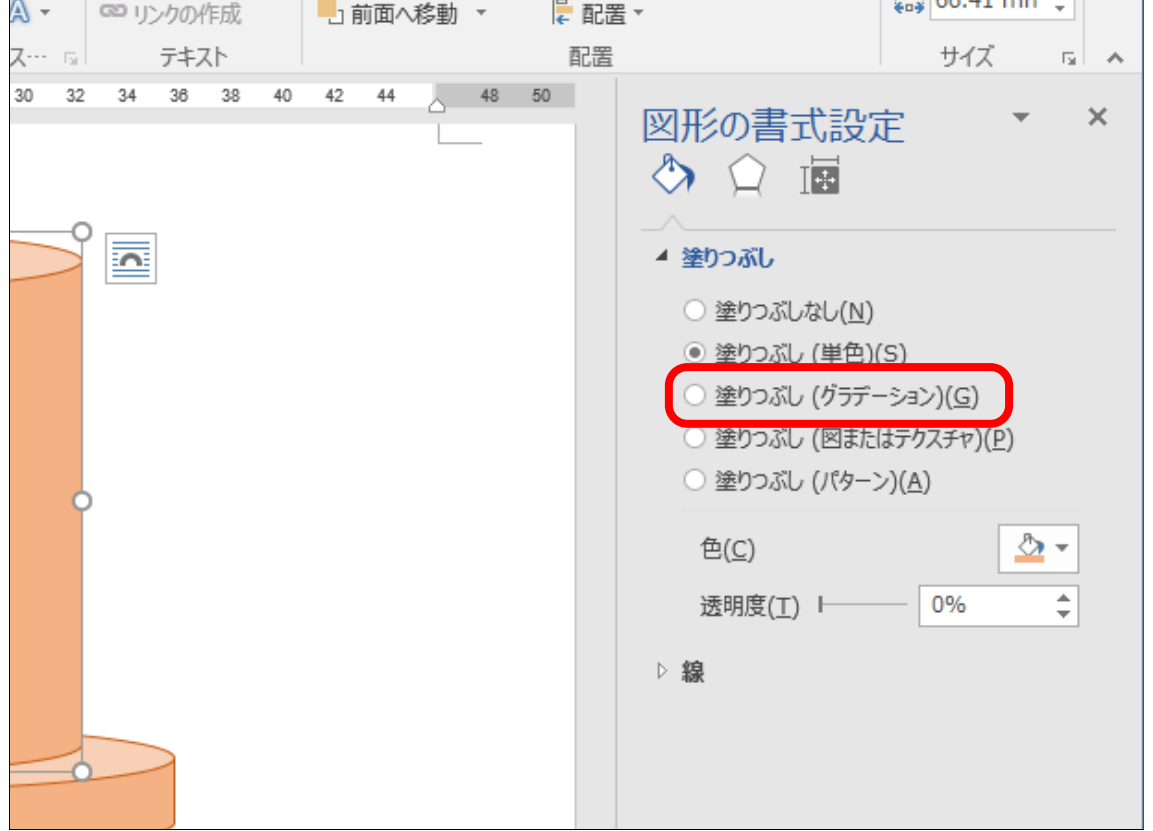

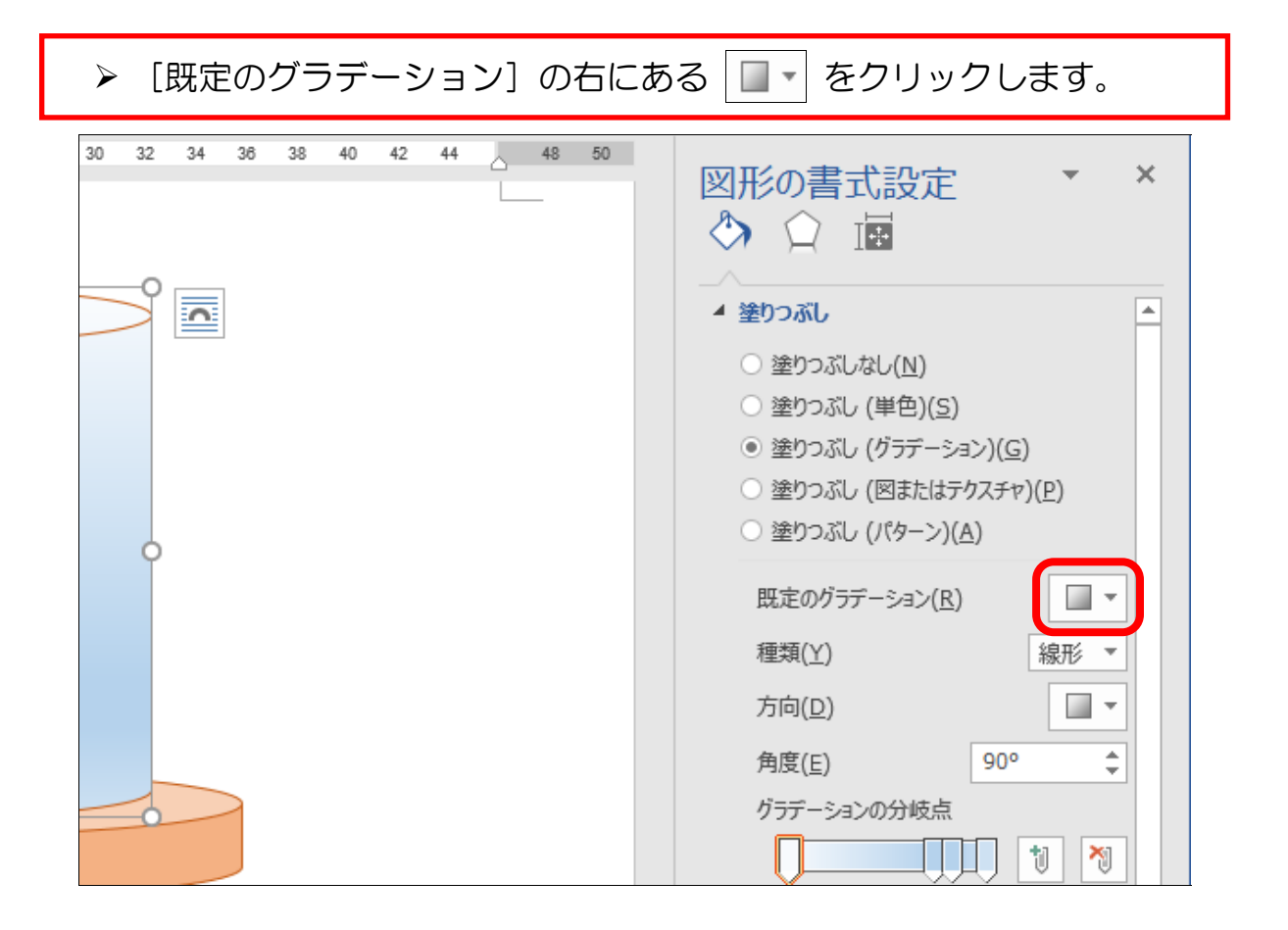

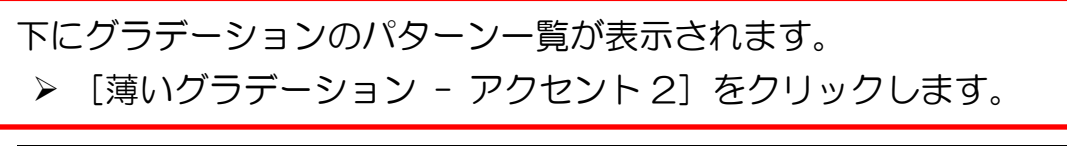

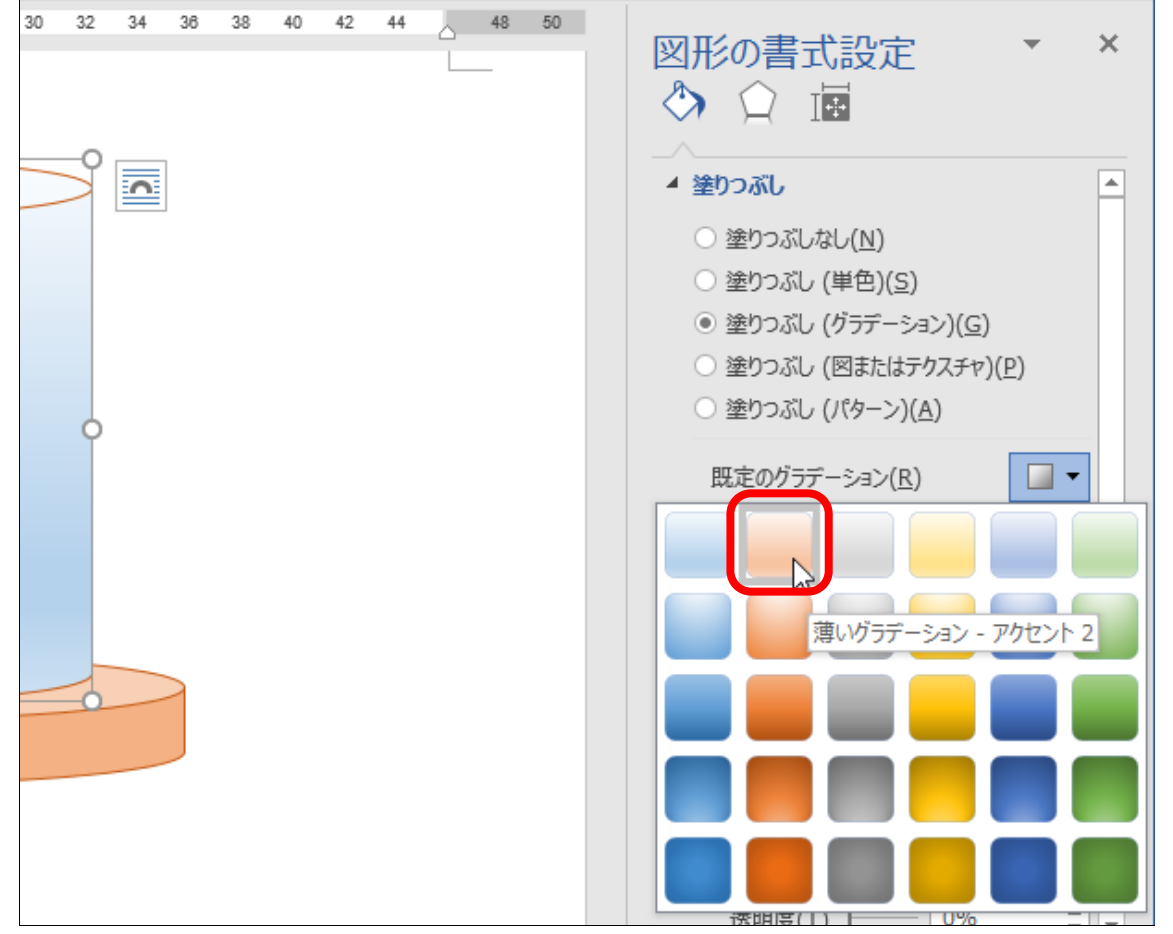

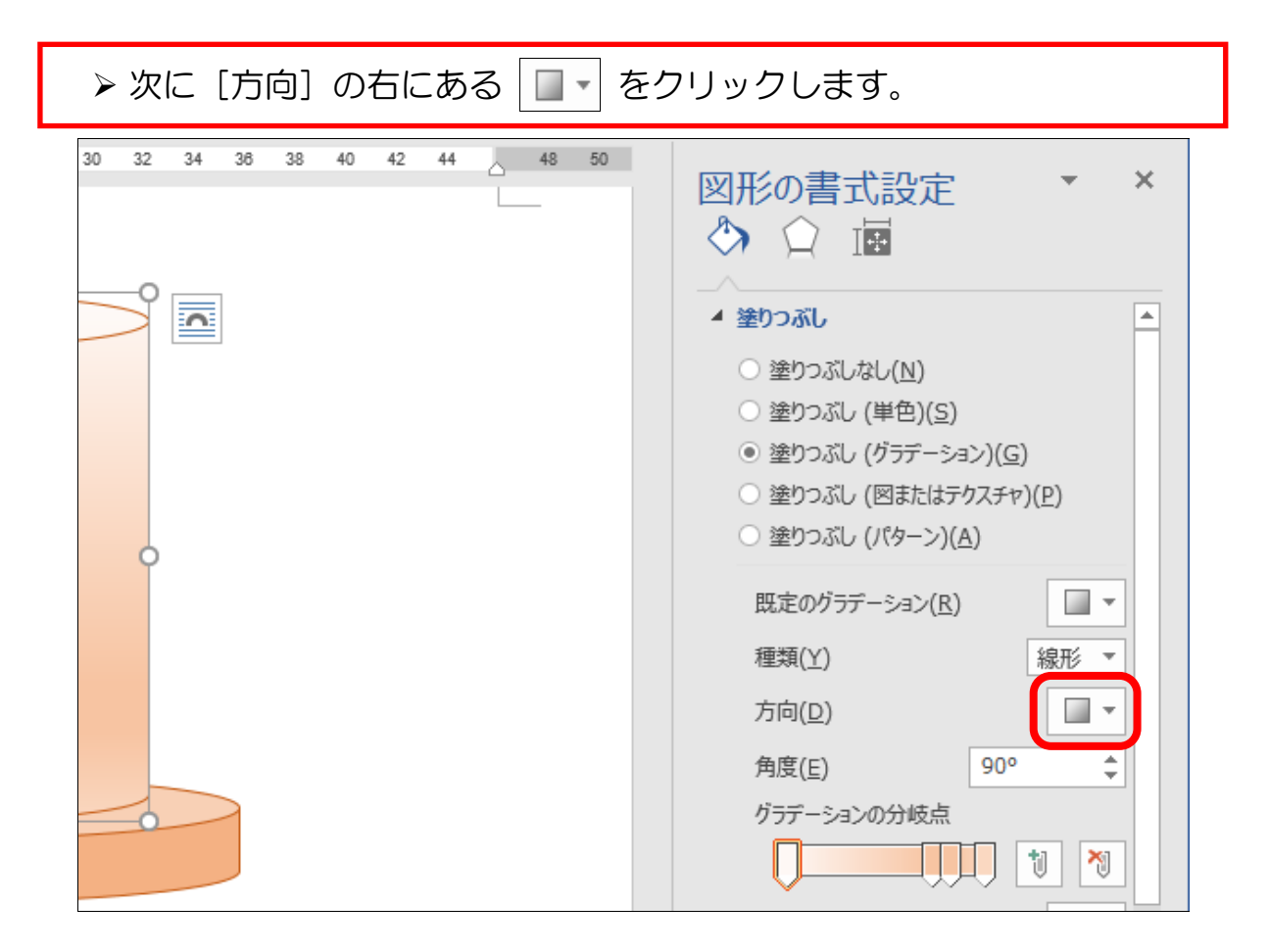

下にグラデーションの方向一覧が表示されます。 ▶上から1行目、左から5列目の「左方向〕をクリックします。  $30<sup>-1</sup>$  $32$ 34 36 38 40 42 44  $\lambda$  48 50 図形の書式設定  $\times$ ◆ ○ 園 云  $\blacktriangle$ ▲ 塗りつぶし ○ 塗りつぶしなし(N) ○ 塗りつぶし (単色)(S) ● 塗りつぶし (グラデーション)(G) ○ 塗りつぶし (図またはテクスチャ)(P) ○ 塗りつぶし (パターン)(A) 既定のグラデーション(R)  $\blacksquare$ 種類(Y) 線形 ▼ 方向(<u>D)</u>  $\blacksquare$ 

角 グラ

色(C)

位置(O)

左方向

৩ ≁

 $\div$ 

0%

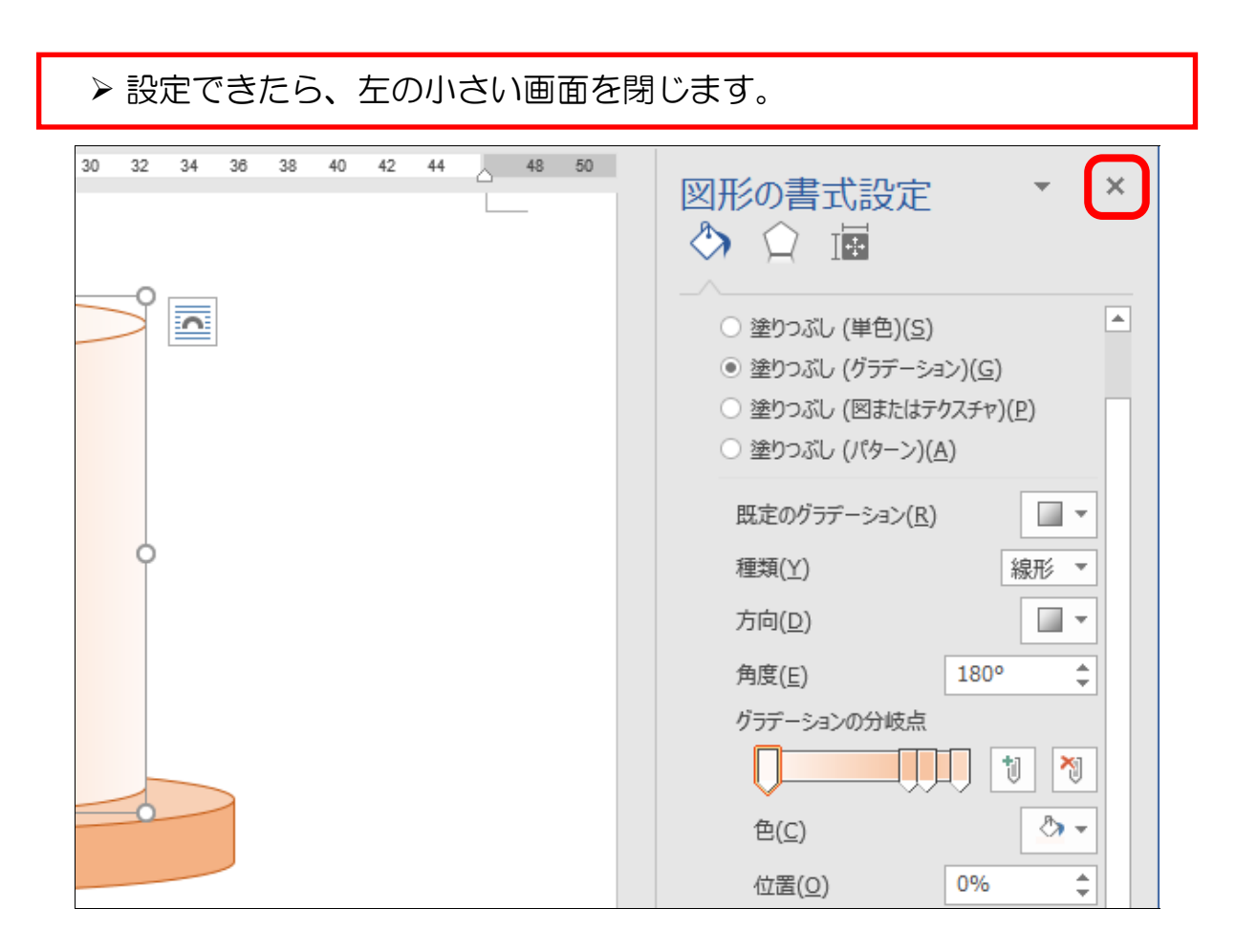

## 真ん中の円柱にグラデーションが設定できました。 下の円柱を上にコピーしましょう。(適当で結構です)

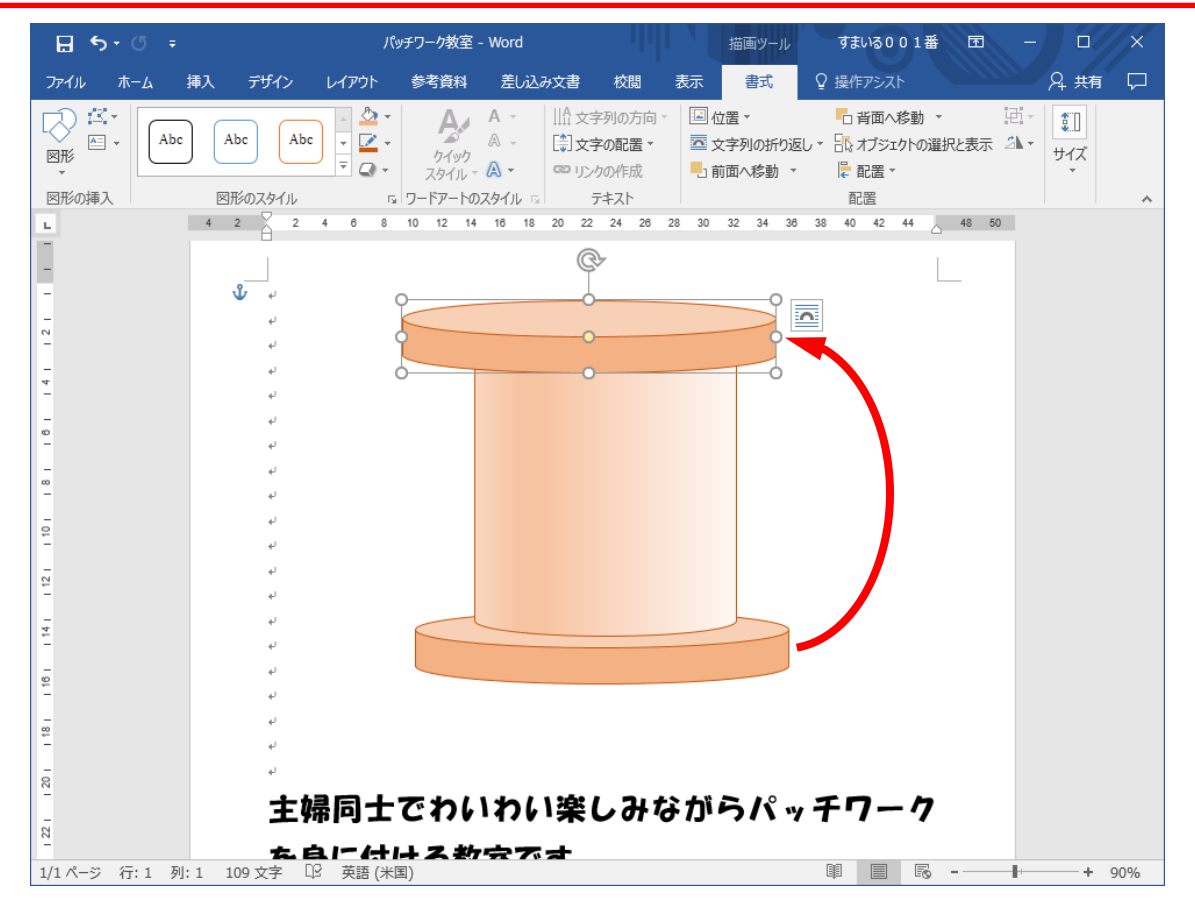

#### 2-3 図形の配置(揃え)

「揃え」とは、バラバラに作成した図形を中央に揃えるなど、きれいに配置する操作 です。先ほど図形で作成した糸巻きは、適当に作成しましたので、まだまだ揃ってい ません。次からの操作できれいに揃えていきましょう。

#### (1)複数図形の選択

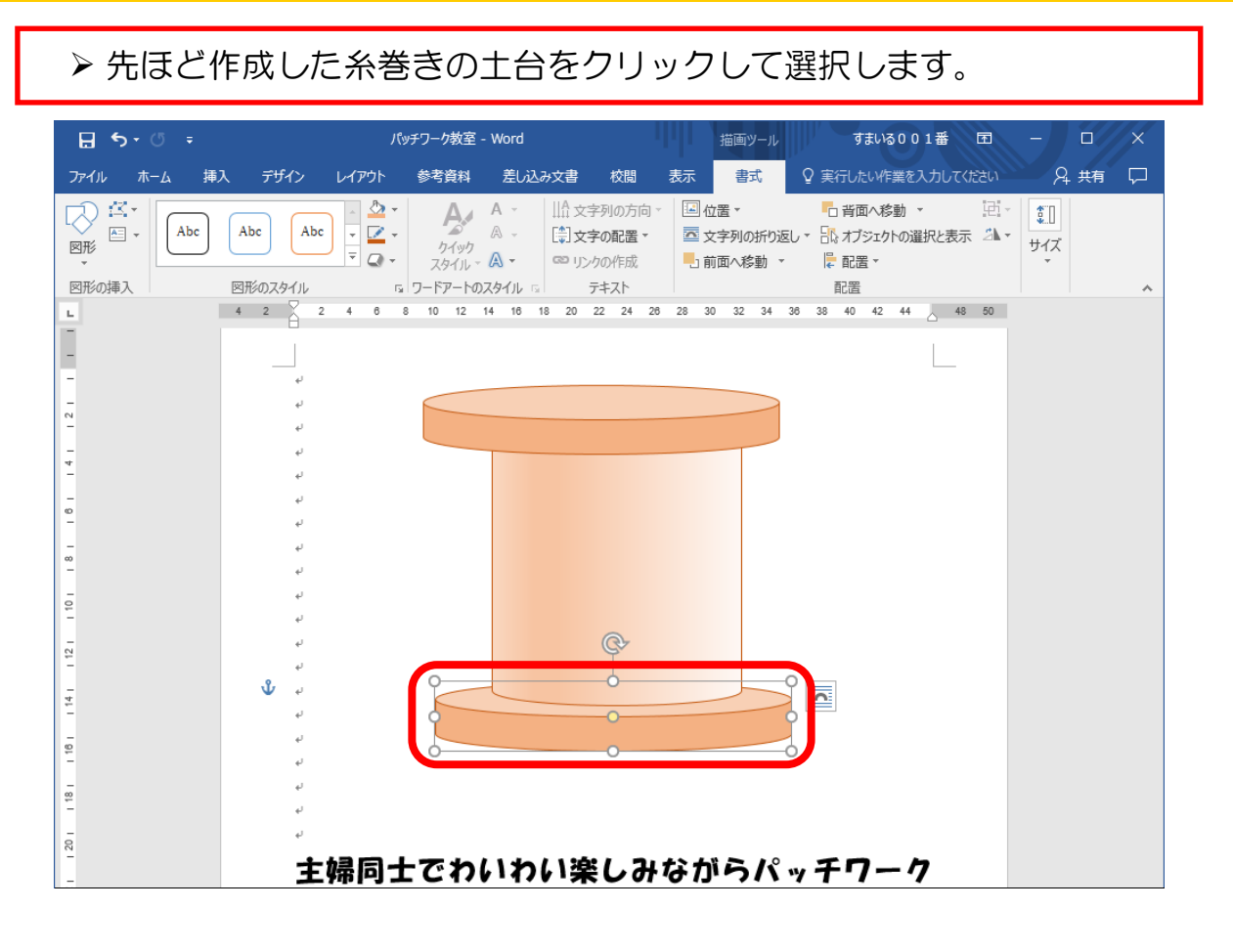

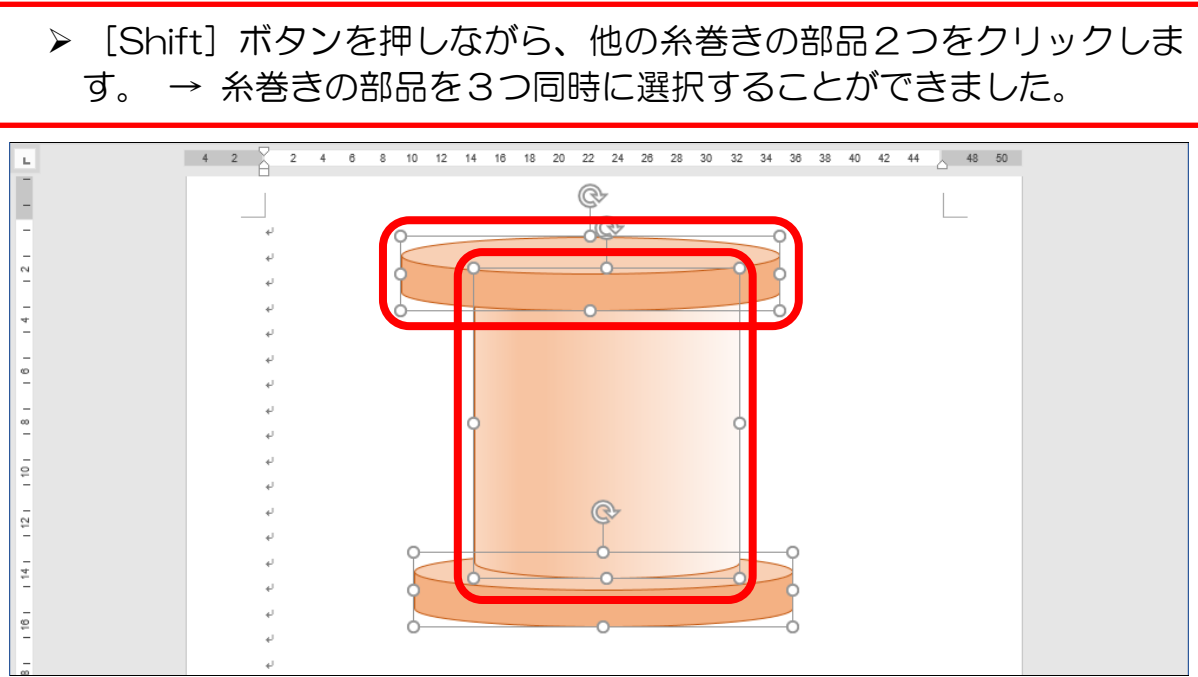

(2) 左右中央揃え

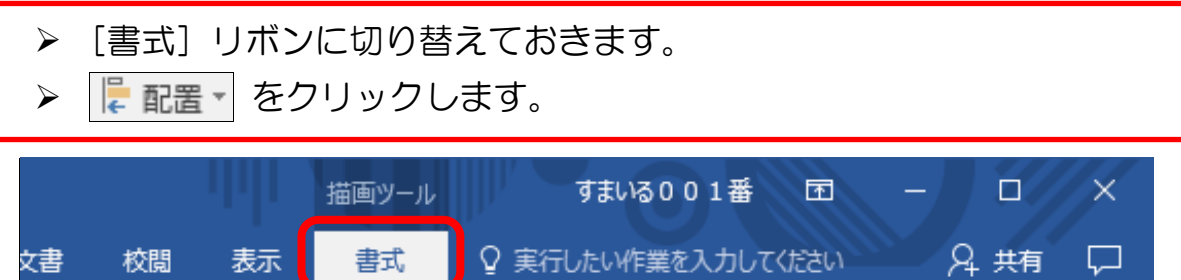

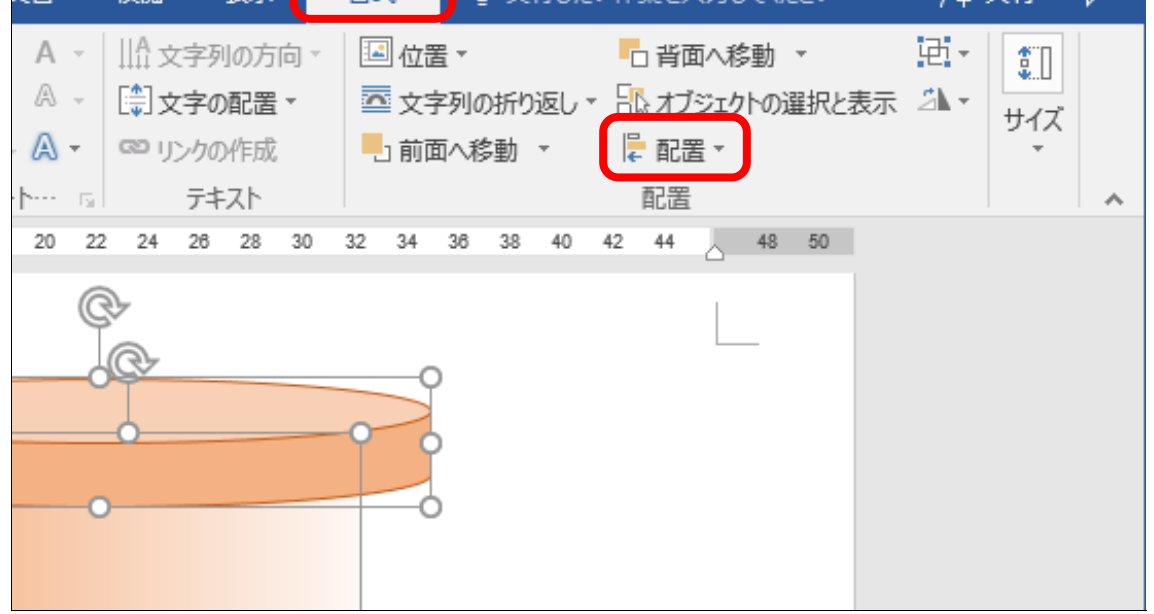

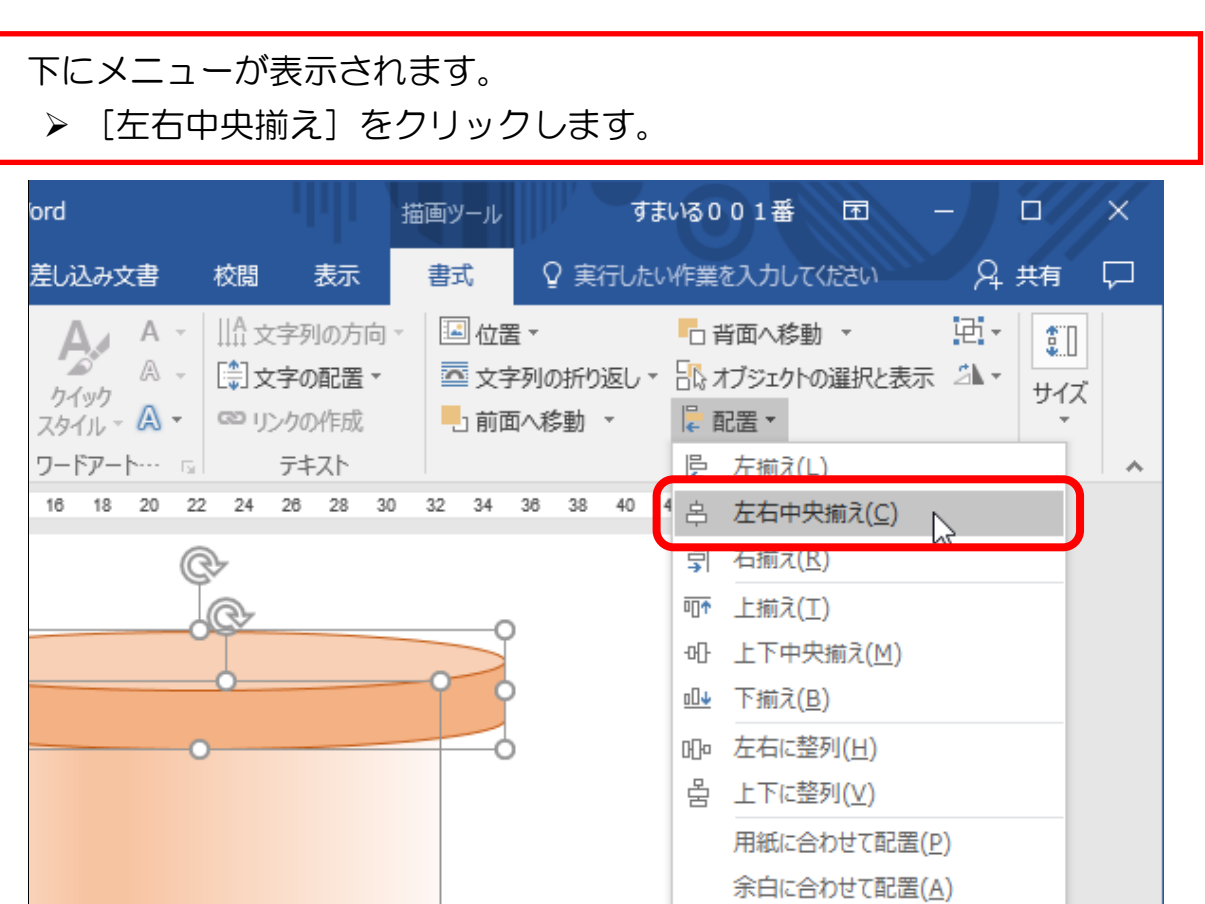

- 31 -

√ 選択したオブジェクトを揃える(O) 配置ガイドの使用(い)

 $\circ$